## Ηλεκτρονική Αίθουσα Επικοινωνίας «Big Blue Button» μέσω ΙΕΠ Moodle

Για να χρησιμοποιήσουμε την Ηλεκτρονική Αίθουσα Επικοινωνίας «Big Blue Button», θα πρέπει να συνδεθούμε μέσω της πλατφόρμας Moodle του ΙΕΠ <http://www.iep.edu.gr/moodle/> χρησιμοποιώντας τα στοιχεία σύνδεσης (credentials) που μας δόθηκαν. Μετά από την επιτυχή μας σύνδεση, περιηγούμαστε στη *δράση* που ανήκουμε (π.χ. Περιγραφική Αξιολόγηση - Ομάδα Σχολείων Ε') και επιλέγουμε τον υπερσύνδεσμο *«Αίθουσα τηλεδιάσκεψης Ομάδας»* ([Εικόνα](#page-0-0) 1) και στη συνέχεια το κουμπί *«JOIN SESSION»* ([Εικόνα](#page-0-1) 2)

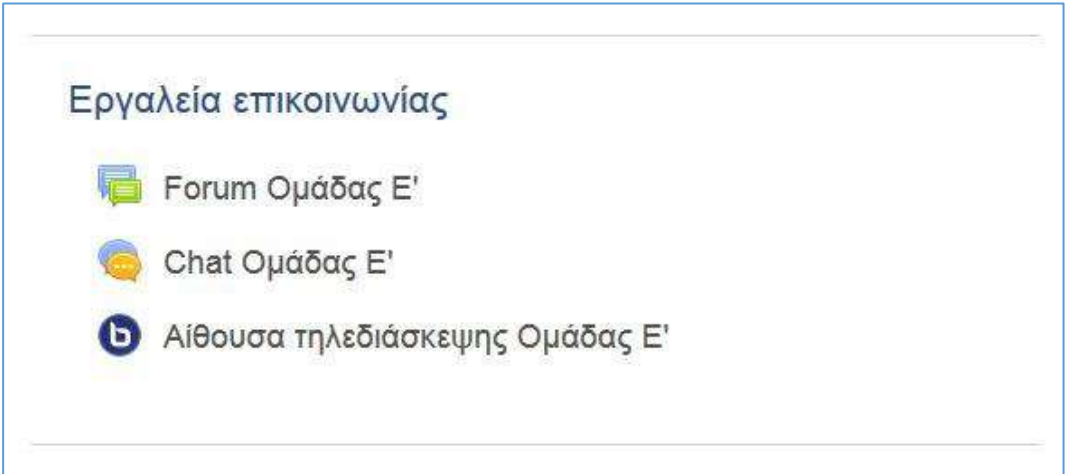

*Εικόνα 1*

<span id="page-0-1"></span><span id="page-0-0"></span>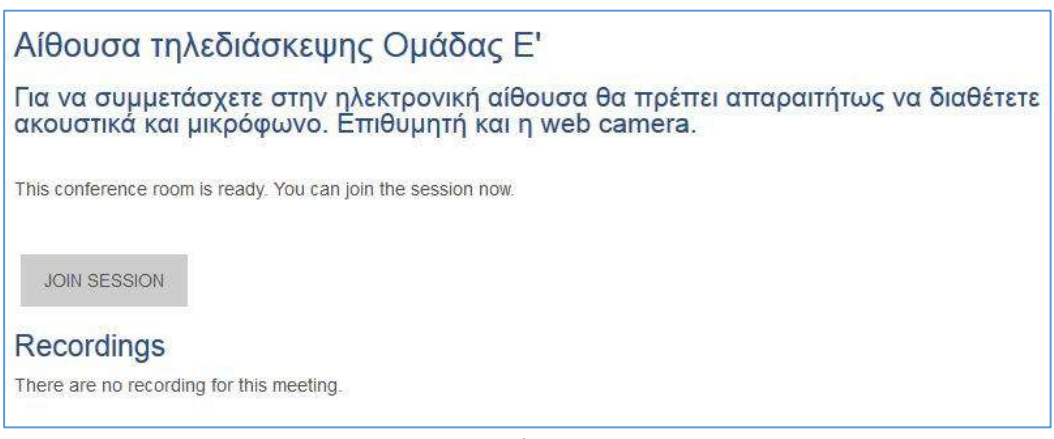

## Απαιτούμενος εξοπλισμός

Προκειμένου να συμμετάσχουμε στην ηλεκτρονική αίθουσα επικοινωνίας θα πρέπει απαραιτήτως να διαθέτουμε ακουστικά/ηχεία και μικρόφωνο. Για να έχουμε τη δυνατότητα να στέλνουμε τη δική μας ζωντανή εικόνα, θα πρέπει να διαθέτουμε και web camera. Αν η web camera που διαθέτουμε είναι τελευταίας γενιάς, θα έχει ενσωματωμένο μικρόφωνο οπότε δε θα χρειαστούμε άλλο μικρόφωνο. Επίσης, αν συνδεθούμε μέσω φορητού υπολογιστή νέας γενιάς και πάλι θα υπάρχει μικρόφωνο, ηχεία και web camera.

Η ηλεκτρονική αίθουσα επικοινωνίας διαθέτει οδηγό για τον έλεγχο του παραπάνω εξοπλισμού. Επιθυμητό όμως είναι, πριν συνδεθούμε στην ηλεκτρονική αίθουσα, να έχουμε ελέγξει και μόνοι μας τη σωστή λειτουργία του εξοπλισμού μας. Τα ακουστικά/ηχεία μπορούμε να τα ελέγξουμε με την αναπαραγωγή ενός ήχου από τον Η/Υ μας ή παίζοντας ένα βίντεο, για παράδειγμα από το youtube. Το μικρόφωνο μπορούμε να το ελέγξουμε κάνοντας μια μικρή ηχογράφηση χρησιμοποιώντας την εφαρμογή των Windows *Ηχογράφηση*/*Sound Recorder* ([Εικόνα](#page-1-0) 3). Την web camera μπορούμε να την ελέγξουμε είτε με τη βοήθεια κάποιου online site (ψάχνοντας στο google για «check web camera on line) ή μέσω άλλου εγκατεστημένου προγράμματος, για παράδειγμα το skype.

<span id="page-1-0"></span>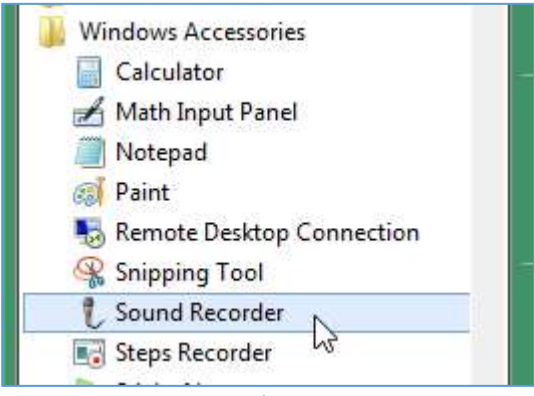

## Είσοδος στην ηλεκτρονική αίθουσα επικοινωνίας

Πατώντας το κουμπί *«JOIN SESSION»* ([Εικόνα](#page-0-1) 2) ανοίγει μία νέα καρτέλα στον φυλλομετρητή μας ([Εικόνα](#page-2-0) 4).

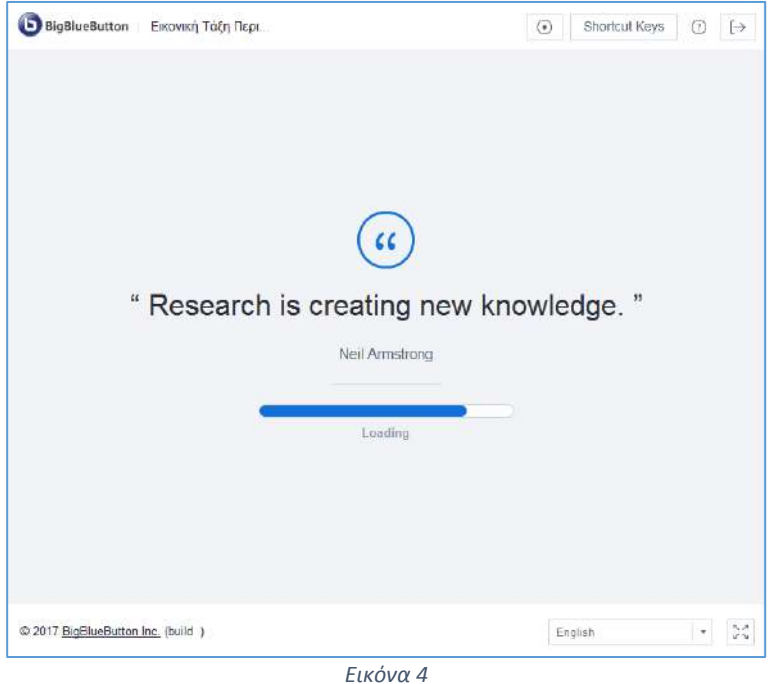

<span id="page-2-0"></span>Αν είναι η πρώτη φορά που συνδεόμαστε στην ηλεκτρονική αίθουσα, από τον συγκεκριμένο Η/Υ και φυλλομετρητή, ενδέχεται να εμφανιστεί προειδοποιητικό μήνυμα για την εγκατάσταση του *Adobe Flash* ([Εικόνα](#page-2-1) 5).

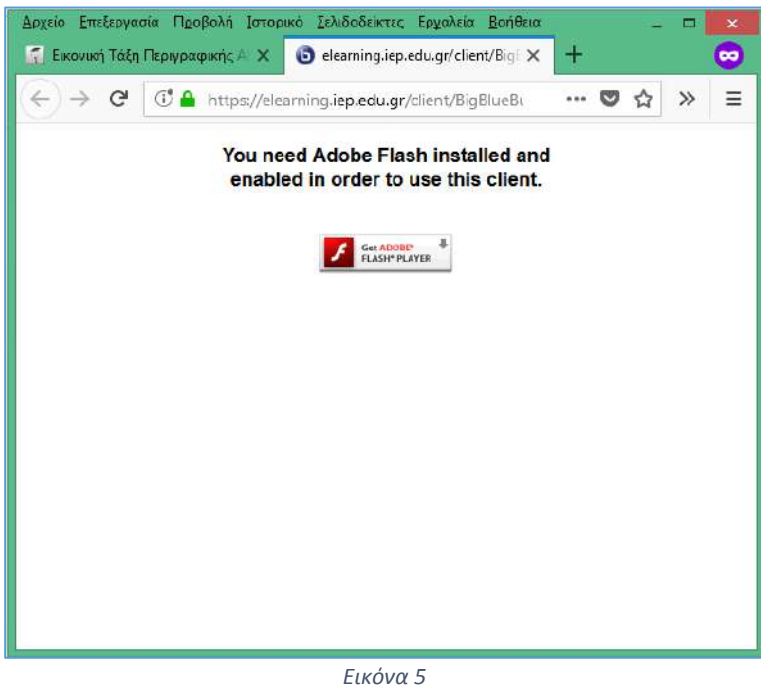

<span id="page-2-1"></span>

Στη συνέχεια επιλέγουμε *Μικρόφωνο* ως τον τρόπο συμμετοχής μας στην ηλεκτρονική αίθουσα [\(Εικόνα](#page-3-0) 6).

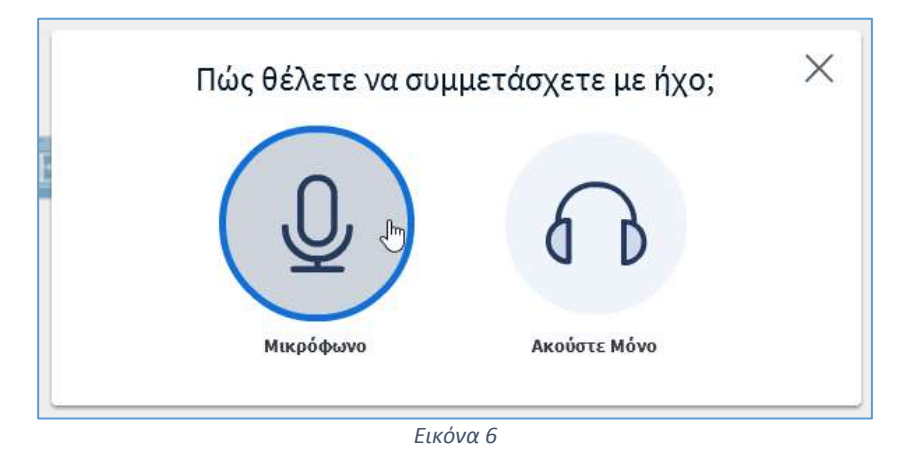

<span id="page-3-0"></span>Αν δε διαθέτουμε μικρόφωνο επιλέγουμε *Ακούστε Μόνο* ([Εικόνα](#page-3-1) 7).

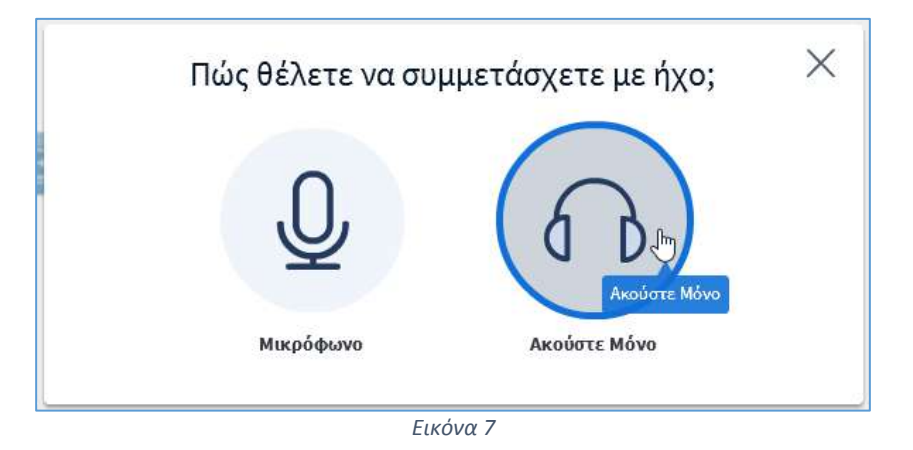

<span id="page-3-1"></span>Αν έχουμε επιλέξει συμμετοχή με *Μικρόφωνο* ([Εικόνα](#page-3-0) 6) θα πρέπει να διαμοιράσουμε το μικρόφωνό μας πατώντας *Κοινή χρήση επιλεγμένης συσκευής* ([Εικόνα](#page-4-0) 8).

<span id="page-4-0"></span>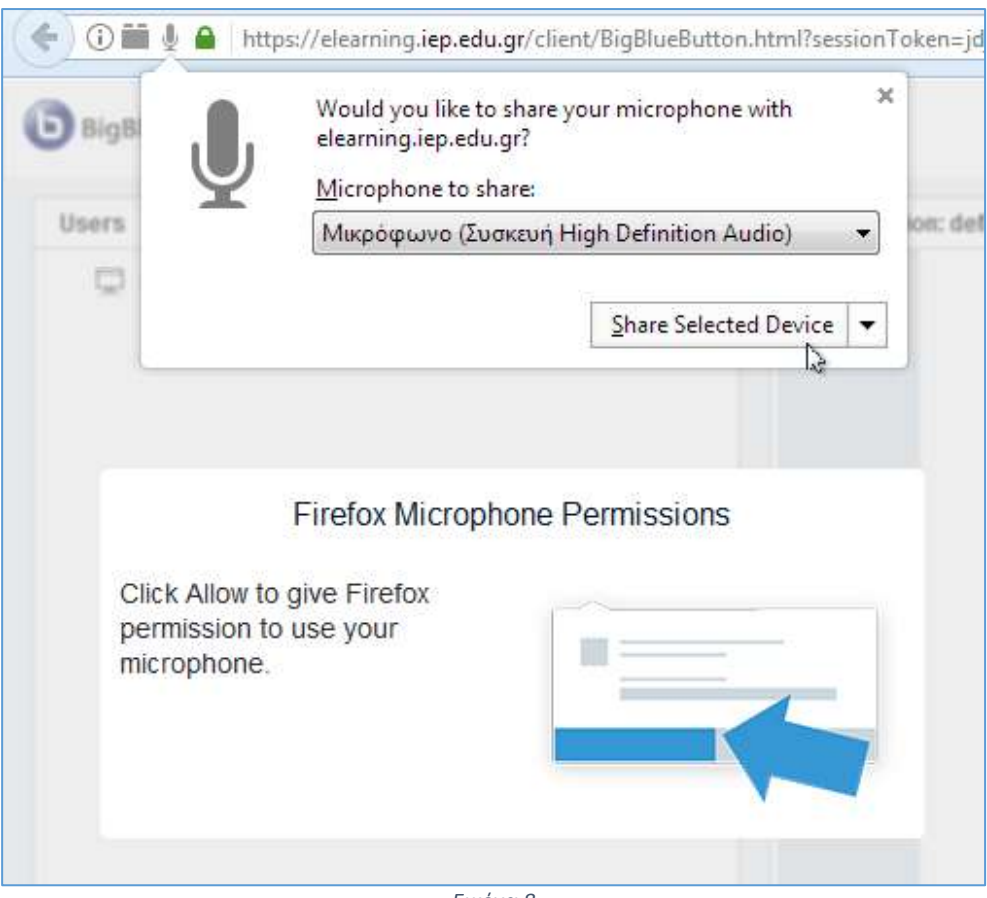

Ξεκινάει το *Τεστ Ήχου* ([Εικόνα](#page-5-0) 9).

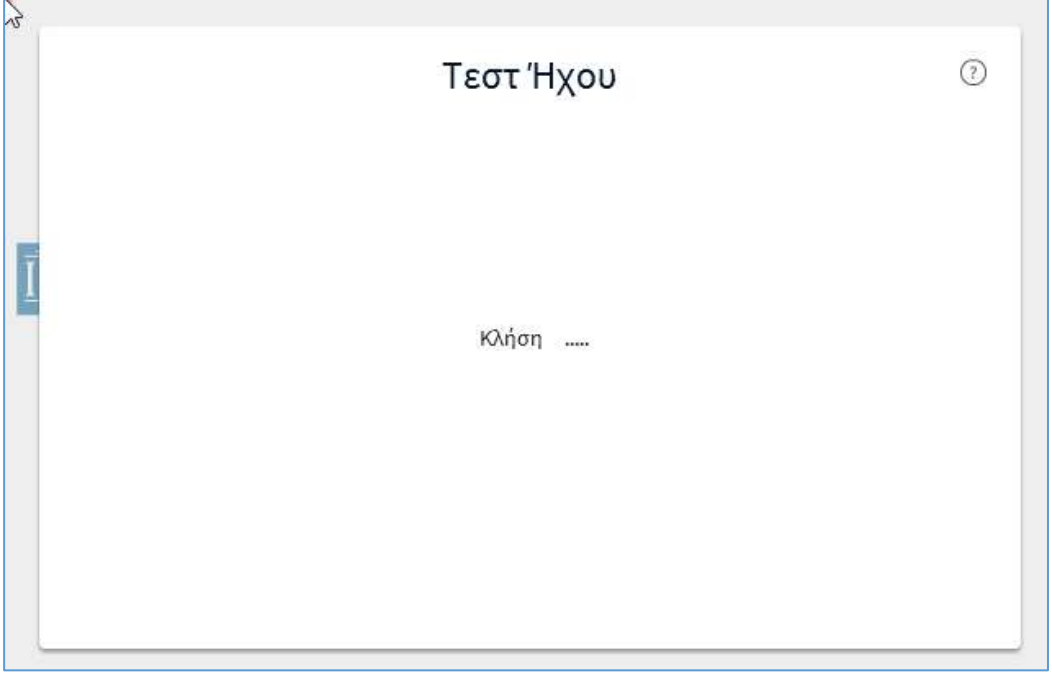

*Εικόνα 9*

<span id="page-5-0"></span>Ακολουθούμε τις οδηγίες επί της οθόνης ([Εικόνα](#page-5-1) 10).

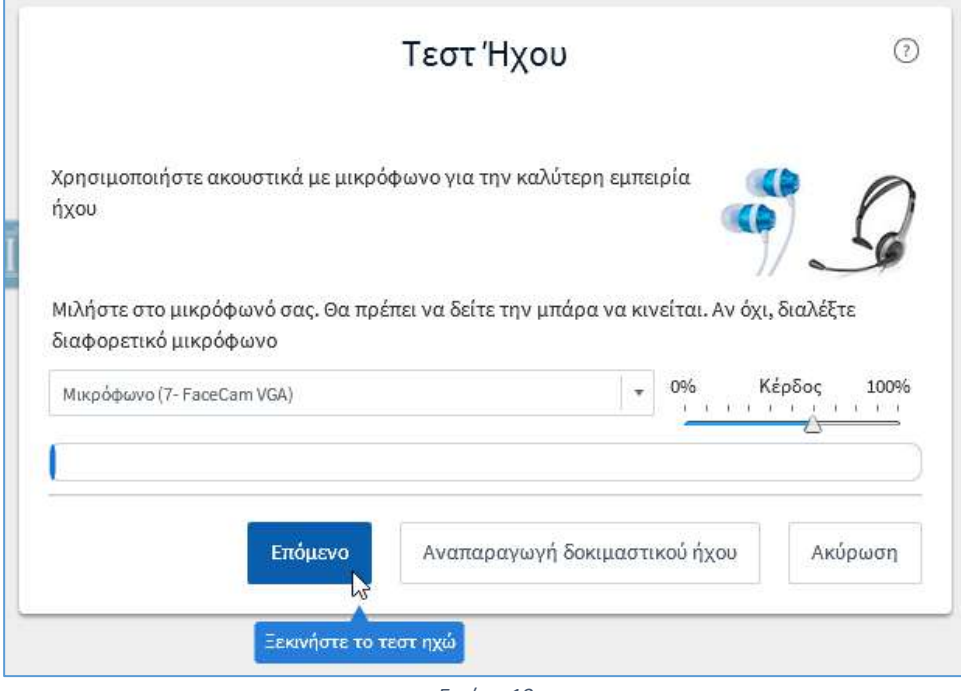

<span id="page-5-1"></span>*Εικόνα 10*

**ΠΡΟΣΟΧΗ:** Πολλές φορές το πρωτόκολλο ήχου WebRTC, που χρησιμοποιεί το Big Blue Button ως προεπιλογή, φιλτράρεται από δημόσια δίκτυα υπολογιστών (π.χ. Σύζευξις) οπότε ενδέχεται να λάβουμε ένα μήνυμα σφάλματος [\(Εικόνα](#page-6-0) 11).

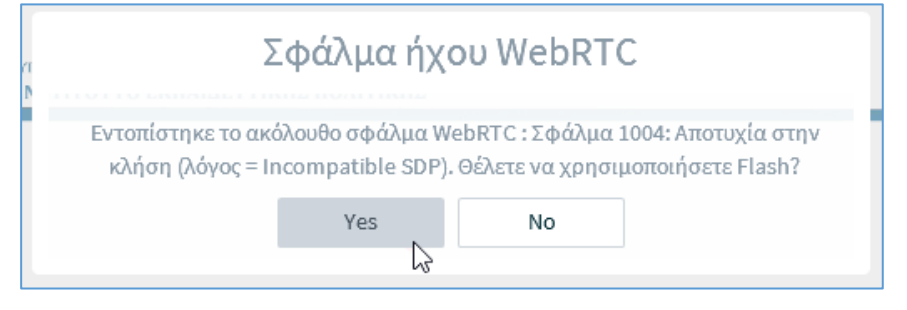

*Εικόνα 11*

<span id="page-6-0"></span>Σε αυτήν την περίπτωση θα πρέπει, στο αναδυόμενο παράθυρο «Adobe Flash Player Settings», να επιλέξουμε το κουμπί *«Allow»* ([Εικόνα](#page-6-1) 12) και να ολοκληρώσουμε το *Τεστ Ήχου* ([Εικόνα](#page-7-0) 13 κα[ι Εικόνα](#page-7-1) 14).

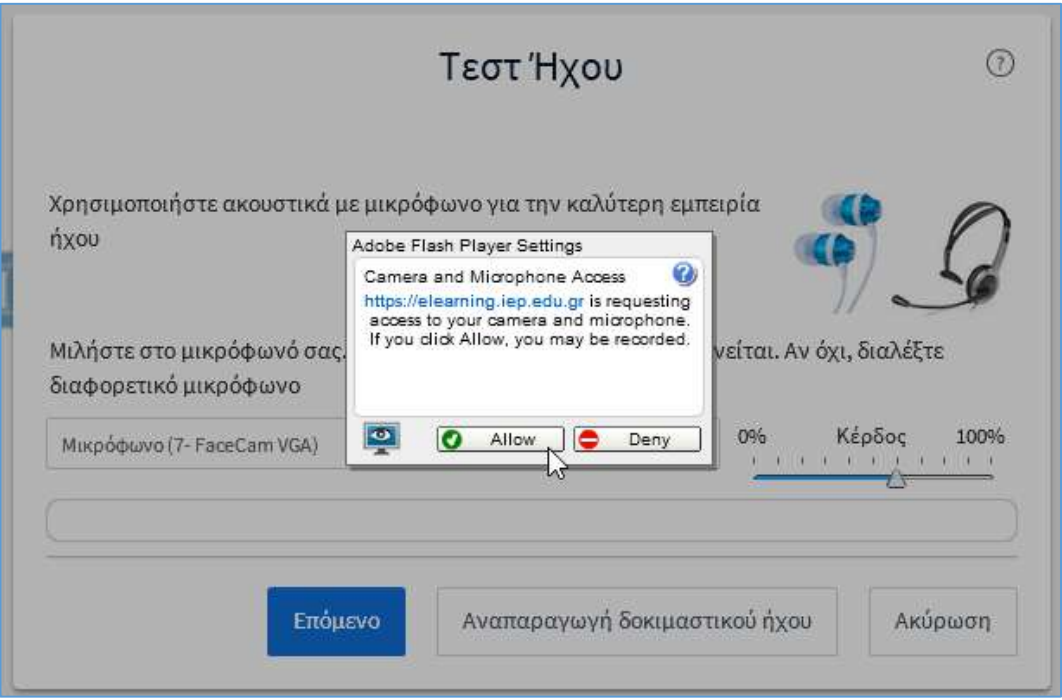

<span id="page-6-1"></span>*Εικόνα 12*

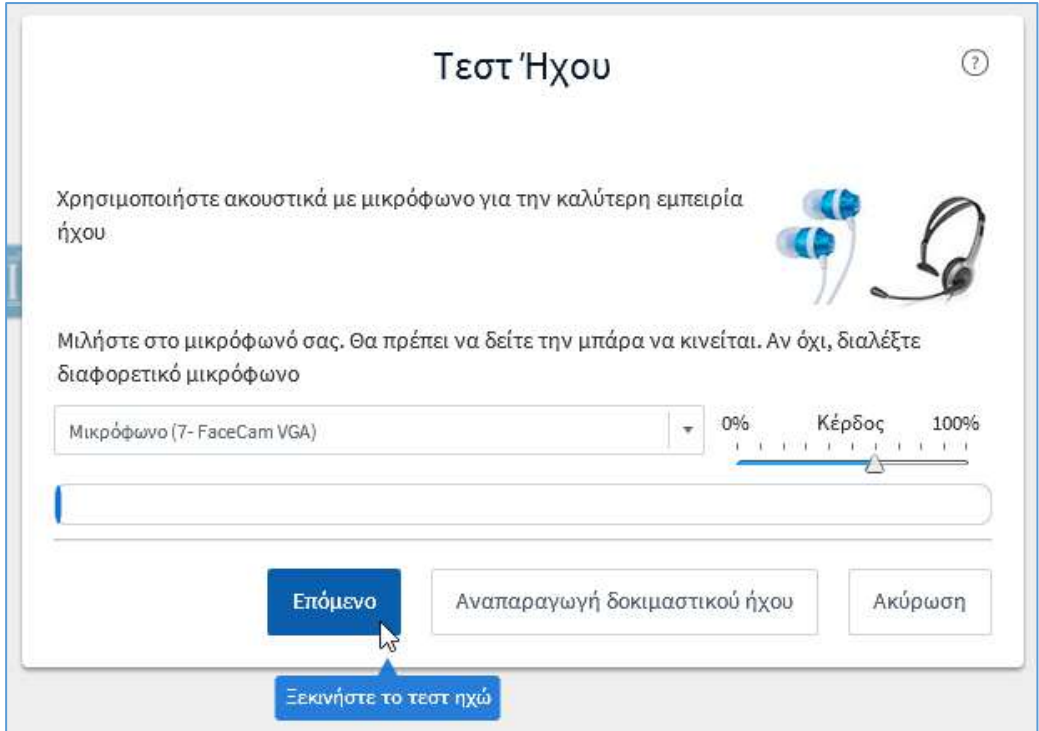

*Εικόνα 13*

<span id="page-7-0"></span>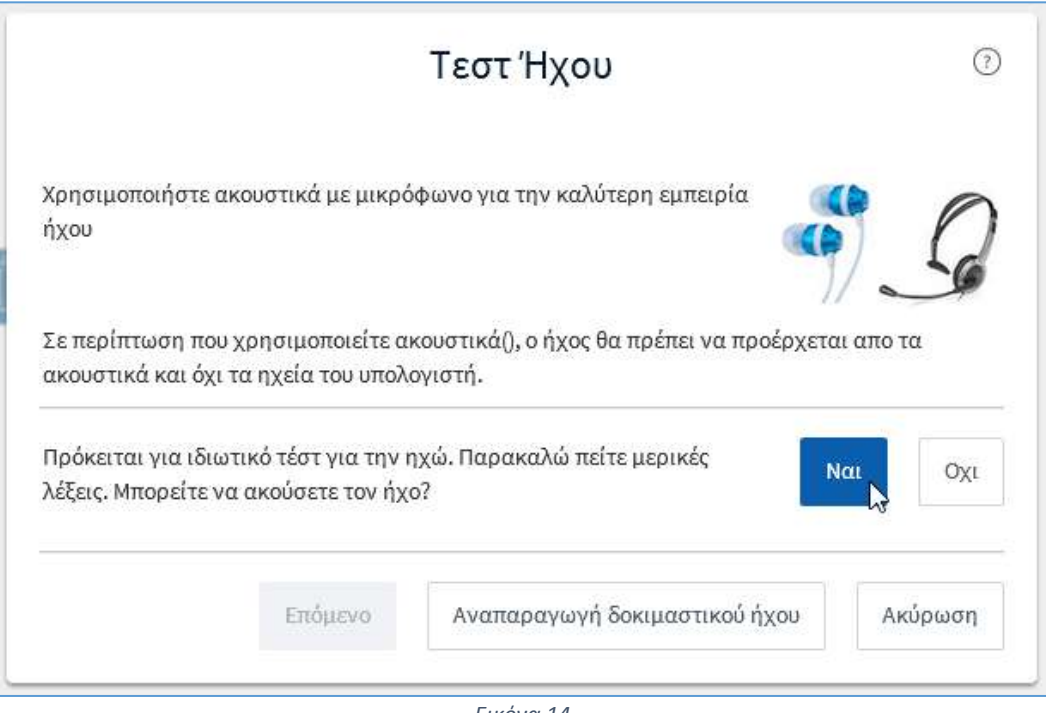

<span id="page-7-1"></span>*Εικόνα 14*

## Περιβάλλον εργασίας

Μετά από την επιτυχή ολοκλήρωση του Τεστ Ήχου μεταφερόμαστε στο περιβάλλον εργασίας της Ηλεκτρονικής Αίθουσας Επικοινωνίας [\(Εικόνα](#page-8-0) 15).

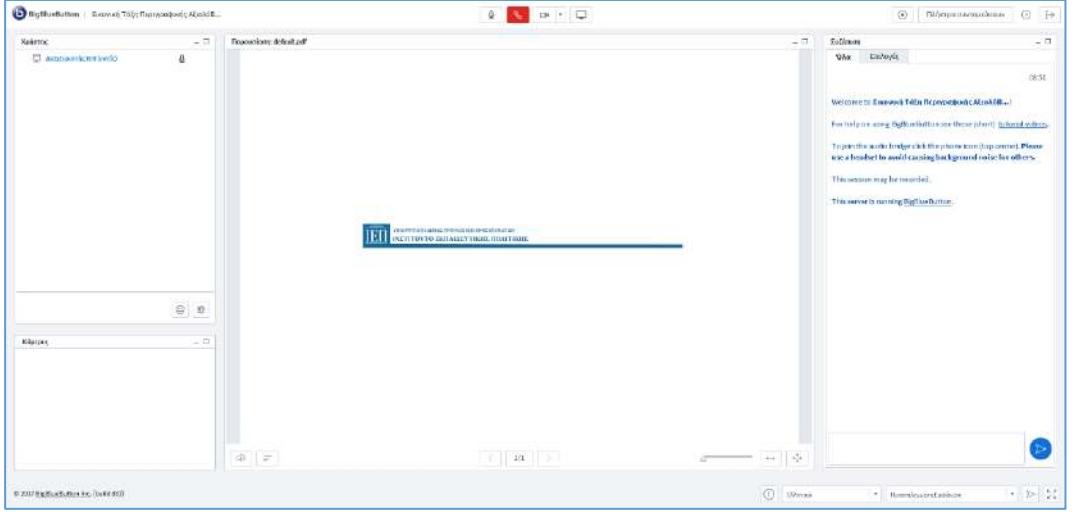

*Εικόνα 15*

<span id="page-8-0"></span>Όπως παρατηρούμε αυτό αποτελείται από μία γραμμή ρυθμιστικών στο πάνω μέρος της οθόνης, μία γραμμή κατάστασης-ρυθμιστικών στο κάτω μέρος της οθόνης και τέσσερα παράθυρα που τιτλοφορούνται *Χρήστης*, *Κάμερες*, *Παρουσίαση*, και *Συζήτηση*. Σε όλα τα παράθυρα μπορούμε να αλλάξουμε διαστάσεις και θέσεις.

Τα ρυθμιστικά στο πάνω μέρος της οθόνης περιγράφονται παρακάτω ([Πίνακας](#page-9-0) 1):

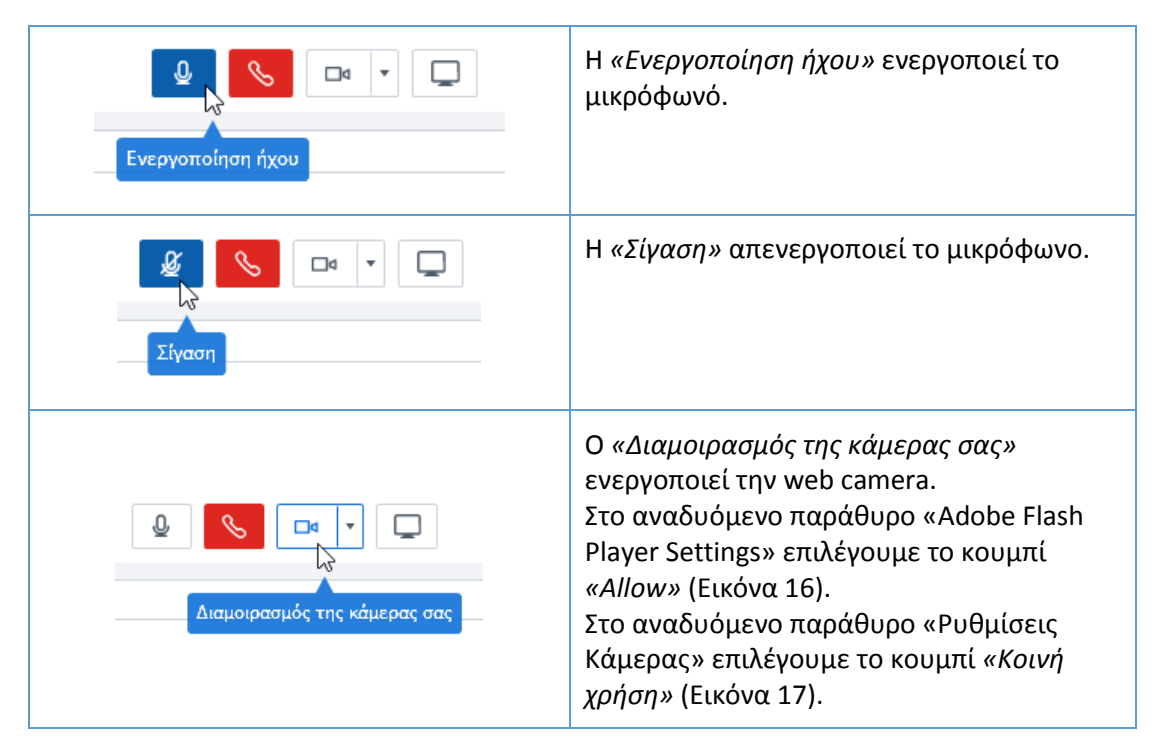

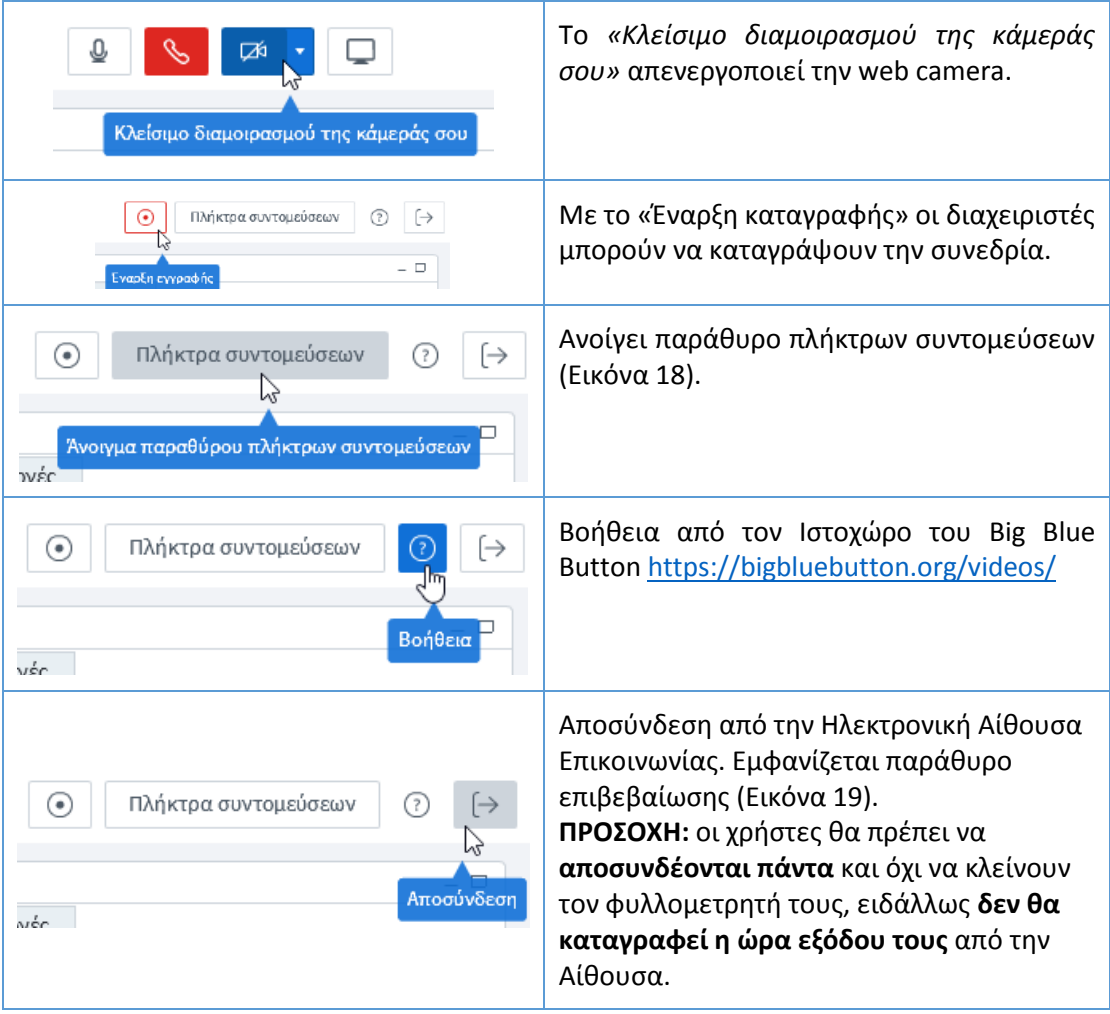

*Πίνακας 1*

<span id="page-9-0"></span>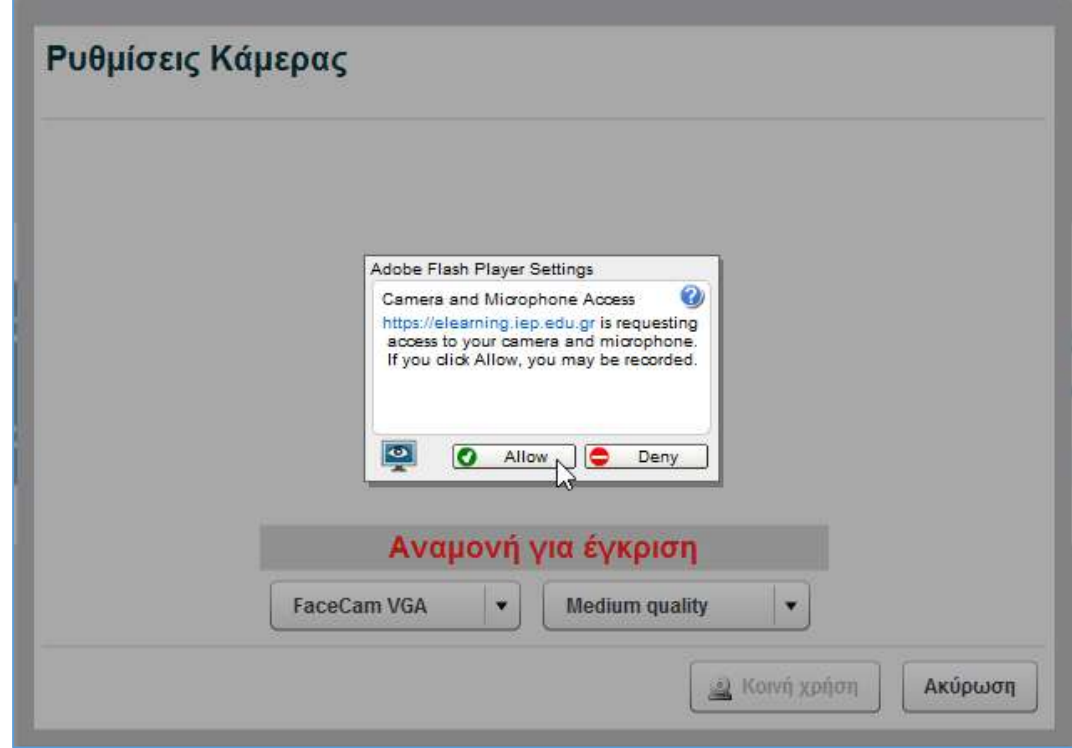

<span id="page-10-0"></span>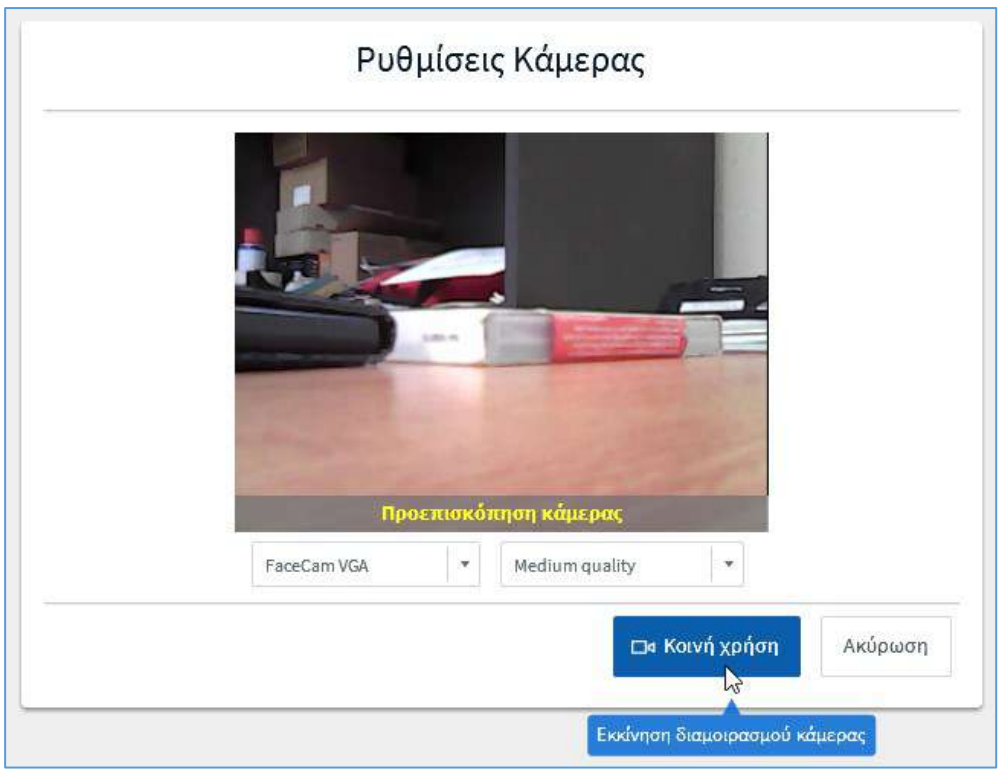

*Εικόνα 17*

<span id="page-10-1"></span>

| Πλήκτρα συντομεύσεων<br>$ \Box$ $\times$                            |                                                        |
|---------------------------------------------------------------------|--------------------------------------------------------|
| Καθολικές συντομεύσεις                                              |                                                        |
| The full list of shortcuts are only supported in Internet Explorer. |                                                        |
| Συντόμευση                                                          | Λειτουργία                                             |
| control+Maíov                                                       | Ελαχιστοποίηση τρέχοντος παραθύρου                     |
| control+Συν                                                         | Μεγιστοποίηση τρέχοντος παραθύρου                      |
| control+shift+0                                                     | Επικέντρωση εκτός του flash παραθύρου                  |
| control+shift+1                                                     | Μετακίνηση της εστίασης στο παράθυρο των Χρήστων       |
| control+shift+2                                                     | Μετακίνηση της εστίασης στη βάση της κάμερας           |
| control+shift+3                                                     | Μετακίνηση της εστίασης στο παράθυρο της Παρουσίασης   |
| control+shift+4                                                     | Μεταφορά της εστίασης στο παράθυρο συνομιλίας          |
| control+shift+5                                                     | Move focus to the Closed Caption window                |
| control+shift+B                                                     | Άνοιγμα του παραθύρου διαμοιρασμού της κάμερας         |
| control+shift+H                                                     | Άνοιγμα/εστίαση στο παράθυρο βοήθειας των συντομεύσεων |
| control+shift+L                                                     | Αποσύνδεση από αυτή την συνεδρίαση                     |
| control+shift+R                                                     | Ύψωσε το χέρι σου                                      |
| control+shift+K                                                     | Breakout rooms window                                  |
| control+shift+M                                                     | Σίγαση και ενεργοποίηση του μικροφώνου σου             |
| control+shift+A                                                     | Σίγαση σε όλους εκτός του παρουσιαστή                  |
| control+shift+l                                                     | Επικέντρωση στην περιοχή εισαγωγής κειμένου συνομιλίας |

<span id="page-10-2"></span>*Εικόνα 18*

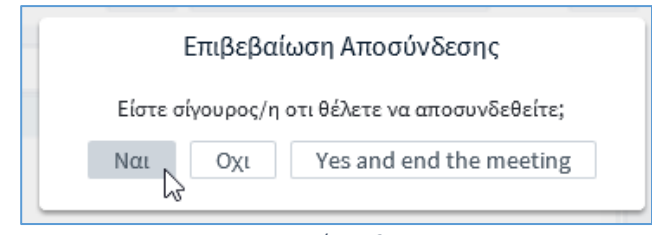

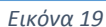

<span id="page-11-0"></span>Από τα ρυθμιστικά στο κάτω μέρος της οθόνης μπορούμε να αλλάξουμε *Γλώσσα* ([Εικόνα](#page-11-1) 20) και *Εμφάνιση* του περιβάλλοντος εργασίας [\(Εικόνα](#page-11-2) 21). Η επιλογή μιας οποιασδήποτε εμφάνισης αρχικοποιεί τις διαστάσεις και τις θέσεις των παραθύρων *Χρήστης*, *Κάμερες*, *Παρουσίαση*, *Συζήτηση*. Επίσης, από το κάτω μέρος της οθόνης λαμβάνουμε πληροφορίες για την έκδοση του Big Blue Button (π.χ. build 420), το χρησιμοποιούμενο πρωτόκολλο ήχου (π.χ. WebRTC), ειδοποιήσεις ρυθμίσεων [\(Εικόνα](#page-11-3) 22).

<span id="page-11-2"></span>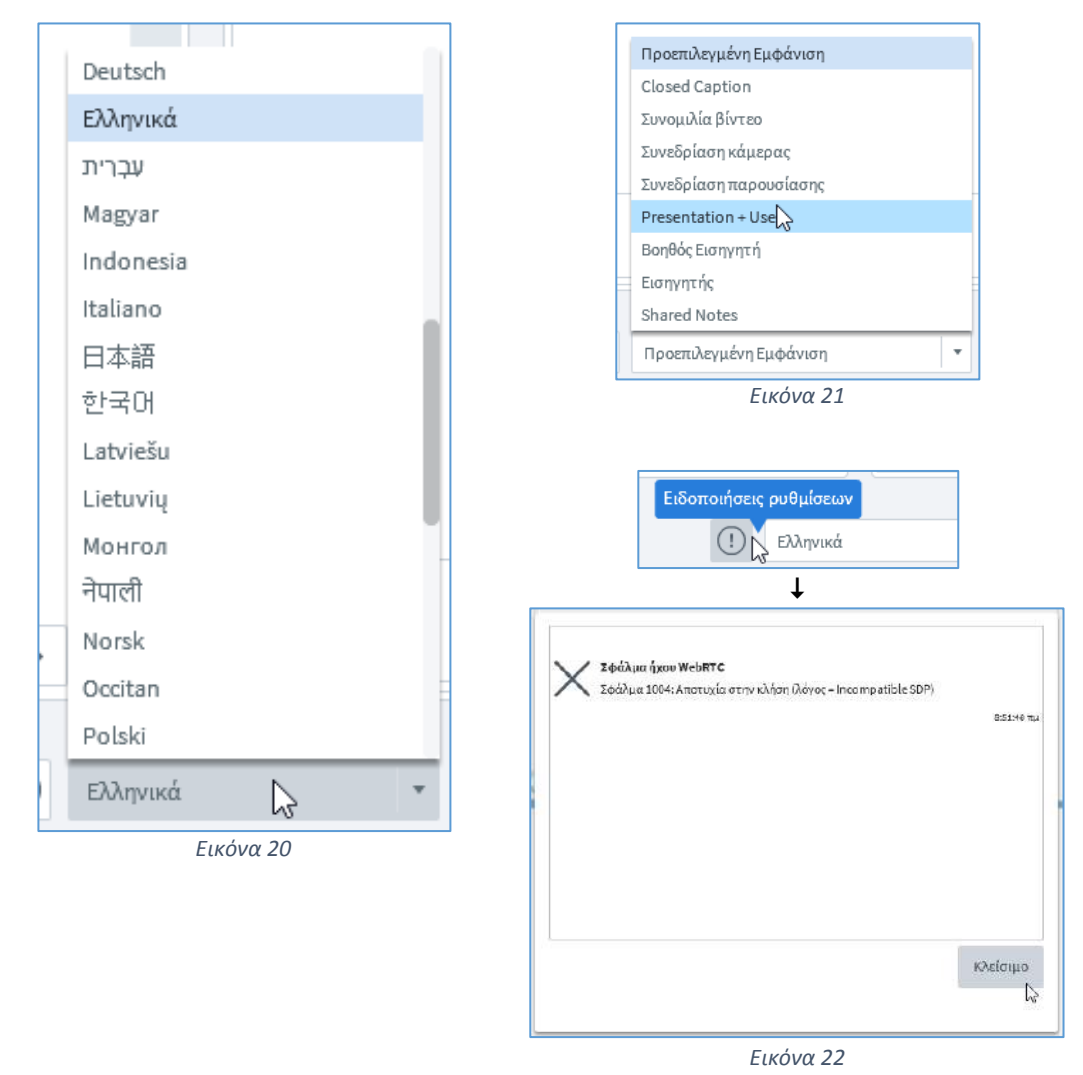

<span id="page-11-3"></span><span id="page-11-1"></span>Στο παράθυρο **Χρήστης** ([Εικόνα](#page-12-0) 23) εμφανίζονται οι συνδεδεμένοι χρήστες. Στην στήλη «Κατάσταση» όσοι χρήστες κατέχουν ρόλο «Παρουσιαστή» σημειώνονται με το εικονίδιο  $\Box$ . Σε κάθε χρήστη παρέχεται η δυνατότητα με το πάτημα του κουμπιού  $\ddot\heartsuit$  να αλλάξει την κατάστασή του [\(Εικόνα](#page-12-1) 24). Η λειτουργία αυτή είναι πολύ χρήσιμη σε ποικίλες περιπτώσεις (ψηφοφορία, ερώτηση προς τον Παρουσιαστή κ.ά). Η ένδειξη *(εσείς)* εμφανίζεται δίπλα στο όνομα μας. Στις διπλανές στήλες σημειώνεται αν οι χρήστες διαθέτουν μόνο ηχεία  $\cap$ , μικρόφωνο  $\mathbb Q$  (και αν είναι σε σίγαση  $\mathscr Q$ ) και web camera  $\Box$ α.

<span id="page-12-1"></span><span id="page-12-0"></span>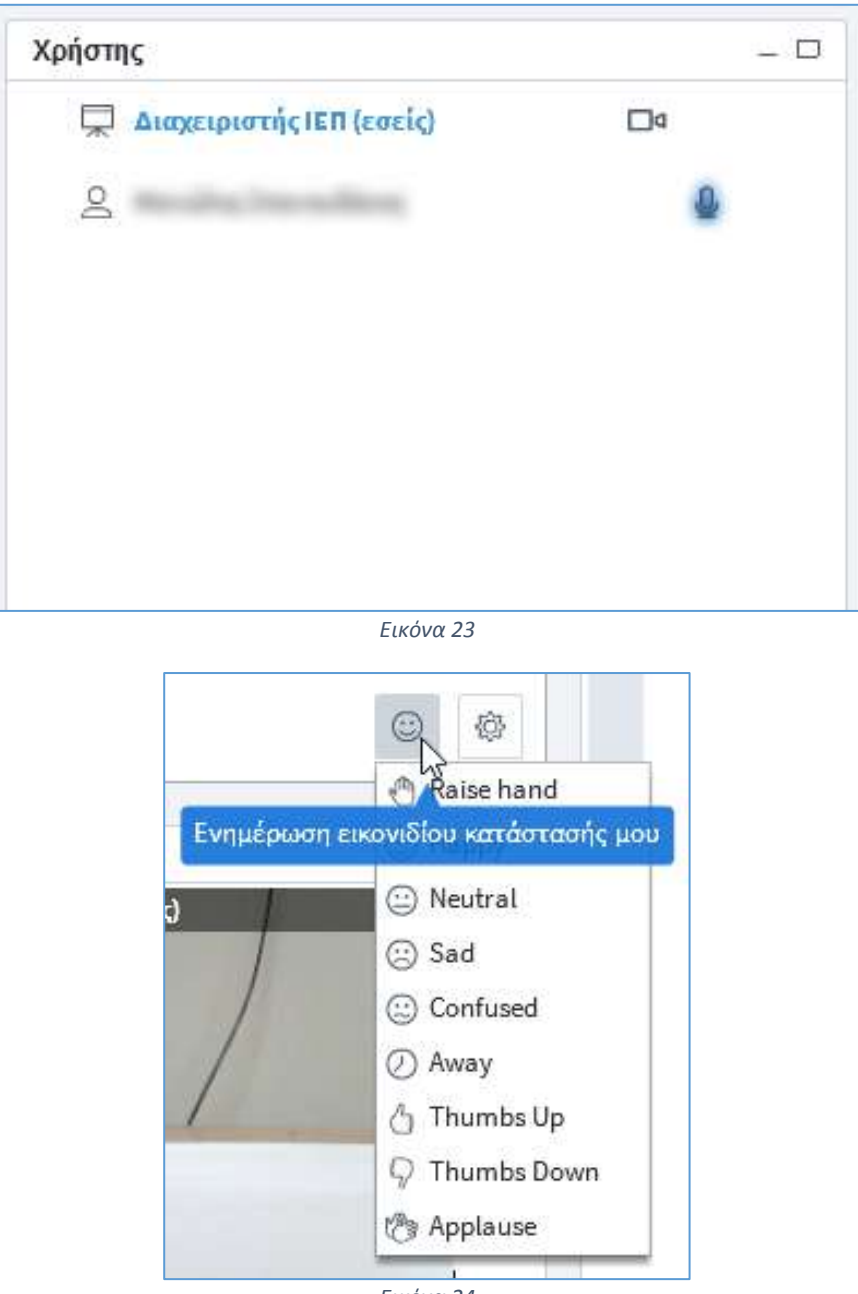

Στο παράθυρο **Κάμερες** ([Εικόνα](#page-13-0) 25) προβάλλονται σε παράθεση οι ζωντανές εικόνες από τις ενεργές κάμερες των χρηστών.

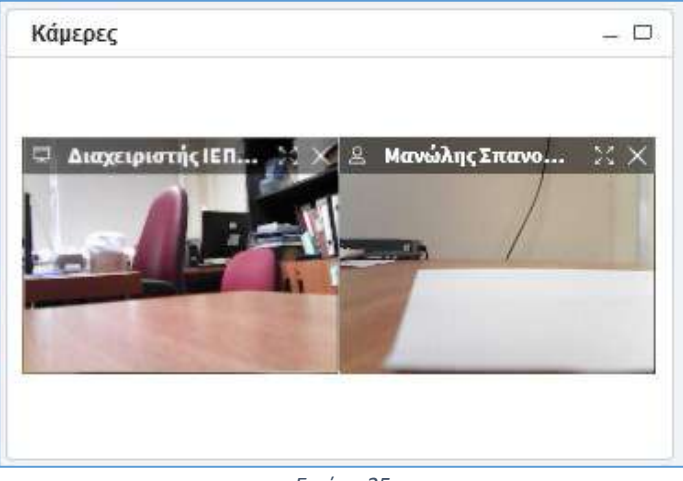

*Εικόνα 25*

<span id="page-13-0"></span>Στο παράθυρο **Παρουσίαση** ([Εικόνα](#page-13-1) 26) προβάλλονται ηλεκτρονικές παρουσιάσεις ποικίλων μορφών, για παράδειγμα pdf, docx, xlsx, pptx.

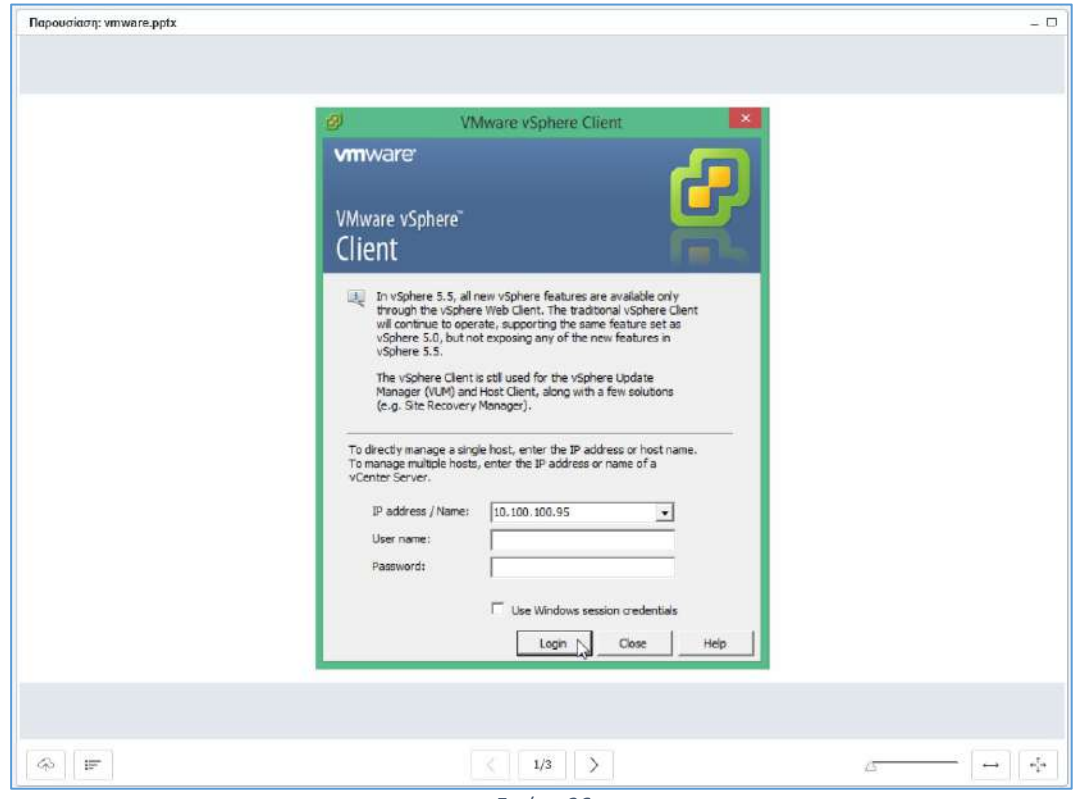

*Εικόνα 26*

<span id="page-13-1"></span>Δικαίωμα να ανεβάσουν και να προβάλουν παρουσιάσεις έχουν οι χρήστες με ρόλο «Παρουσιαστή». Στο δεξί και το κάτω μέρος του παραθύρου τους **Παρουσίαση** ([Εικόνα](#page-14-0) 27) περιλαμβάνονται εργαλεία χειρισμού των παρουσιάσεων.

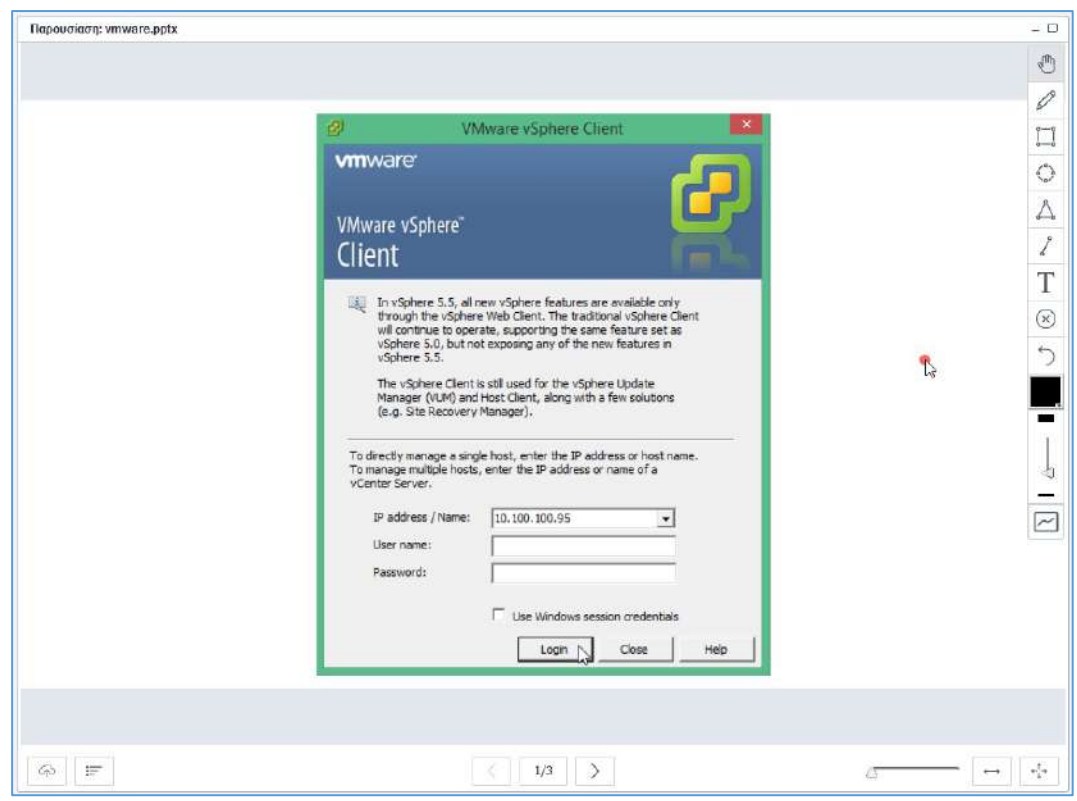

<span id="page-14-0"></span>*Εικόνα 27*

Στο παράθυρο **Συζήτηση** και συγκεκριμένα στην καρτέλα **Όλα** ([Εικόνα](#page-15-0) 28) μπορούμε να πληκτρολογήσουμε ένα κείμενο και να το στείλουμε σε όλους τους συμμετέχοντες.

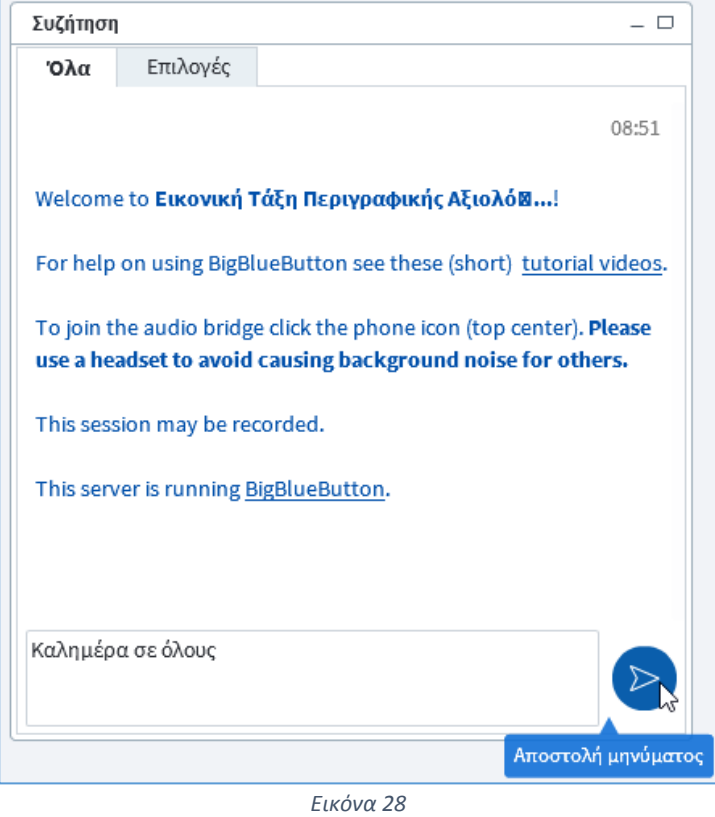

<span id="page-15-0"></span>Στο παράθυρο **Συζήτηση** και συγκεκριμένα στην καρτέλα **Επιλογές** ([Εικόνα](#page-16-0) 29) μπορούμε να επιλέξουμε (με διπλό κλικ του ποντικιού) κάποιον συγκεκριμένο συμμετέχοντα και να ξεκινήσουμε μία ιδιωτική συνομιλία μαζί του [\(Εικόνα](#page-16-1) 30).

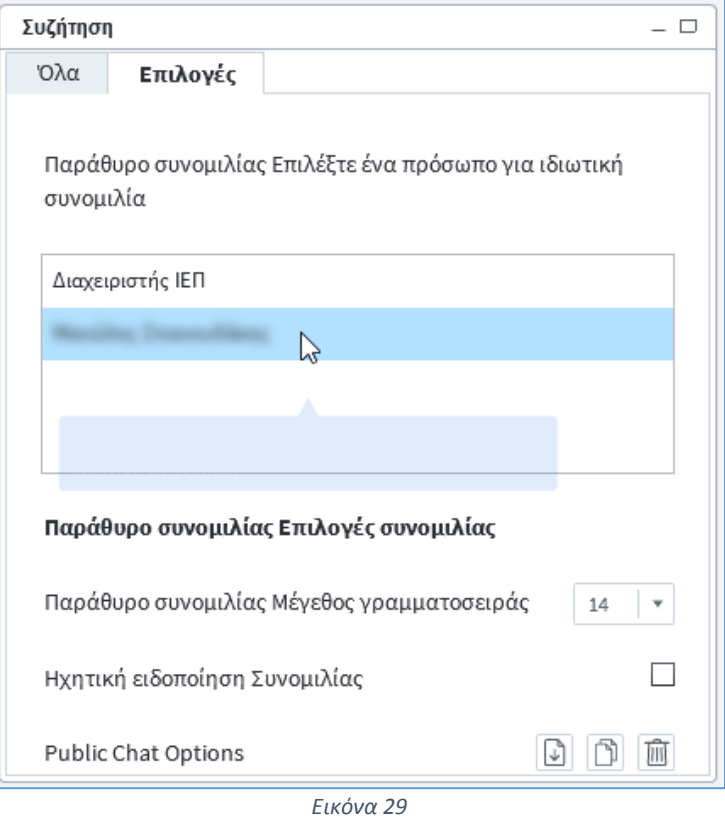

<span id="page-16-1"></span><span id="page-16-0"></span>Συζήτηση  $\square$ Όλα Επιλογές 09:49 Μπορείτε να κλείσετε αυτήν την καρτέλα χρησιμοποιώντας το συνδυασμό πλήκτρων control+Ε. Καλημέρα  $\triangleright$ Αποστολή μηνύματος *Εικόνα 30*